システムアップデート手順 以下の手順にそってシステムアップデートを行います。

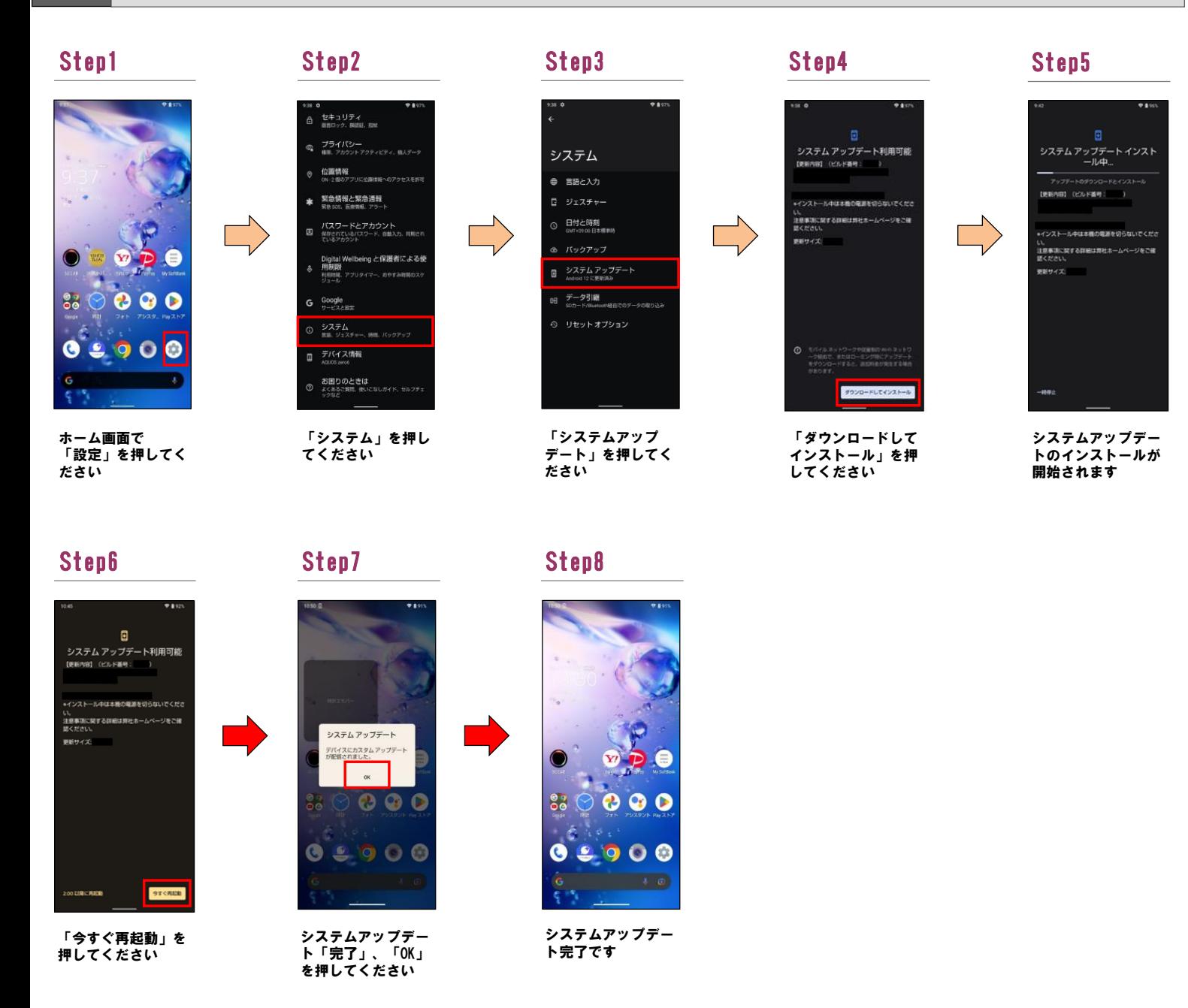

## 2 ソフトウェアバージョンの確認 以下の手順でシステムアップデートが正常完了したことを確認できます。

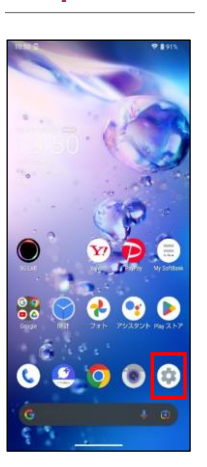

ホーム画面で「設定」 を押してください

1

Step1 Step2

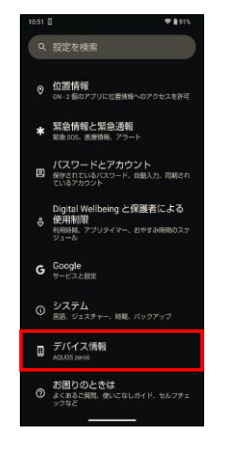

「デバイス情報」を 押してください

## Step3

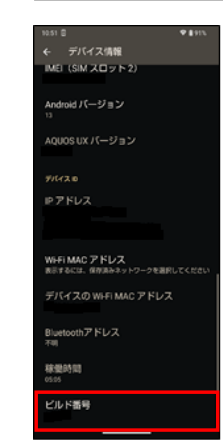

最新ソフトウェアである ことを確認してください